# **MUSTERSTADT**

## **ÖFFENTLICHE NIEDERSCHRIFT**

Wahlperiode 2019 - 2024 der 2. Sitzung des Rates der Stadt Musterstadt am Freitag, 08.03.2024, 18:30 Uhr bis 19:30 Uhr im Großen Sitzungssaal des Rathauses der Stadt Musterstadt

### **Anwesenheiten**

#### Vorsitz:

Bürgermeister Lothar Doblies

Anwesend:

#### **SPD-Fraktion**

Mitglied Dr. Ralf Albers Mitglied Ralph Albersmann Mitglied Stefan Frels Mitglied Otto Kemper Mitglied Werner Kuhlmann Mitglied Daniel Nagel Mitglied Claudius Petersen Mitglied Silko Radü Mitglied Bettina Schulz

#### **CDU-Fraktion**

1. stellv.Bürgermeister Adam Baumann Mitglied Tobias App Mitglied Alexander Bea Mitglied Johannes Fischer Mitglied Susanne Friedmann Mitglied Moritz Maier Mitglied Judith Planke Mitglied Roland Remus Mitglied Anton Zumbansen

#### **BÜNDNIS 90 / Die GRÜNEN**

2. stellv.Bürgermeisterin Elisabeth Hempel Mitglied Torsten Bartzsch Mitglied Erika Charlotte Fisching Mitglied Christina Gaus Mitglied Sonja Hilker Mitglied Lina Himmel Mitglied Tim Holey Mitglied Dave Human Mitglied Stefani Jakobi Mitglied Philipp Kalverkamp **Mitglied Brigitte Keller** Mitglied Prof. Dr. Michael Kuhfuss Mitglied Martina Lauf Mitglied Tanja Loser

Mitglied Clara Marowski Mitglied Waltraud Menzel Mitglied Hanna Nörenberg Mitglied Peter Paulus Mitglied Hermann Pentalski Mitglied Simon Petrus Mitglied Carmen Roller Mitglied Anton Schutzwerk Mitglied Klaus Seckinger Mitglied Dr. Reiner Zufall

#### **FDP-Fraktion**

Mitglied Christiane Meyer Mitglied Bernd-Paul Ritschfeld Mitglied Gerhard Weidemann

Entschuldigt fehlten:

Von der Verwaltung waren anwesend:

Schriftführer Franz Meier

Gäste:

### **Tagesordnung**

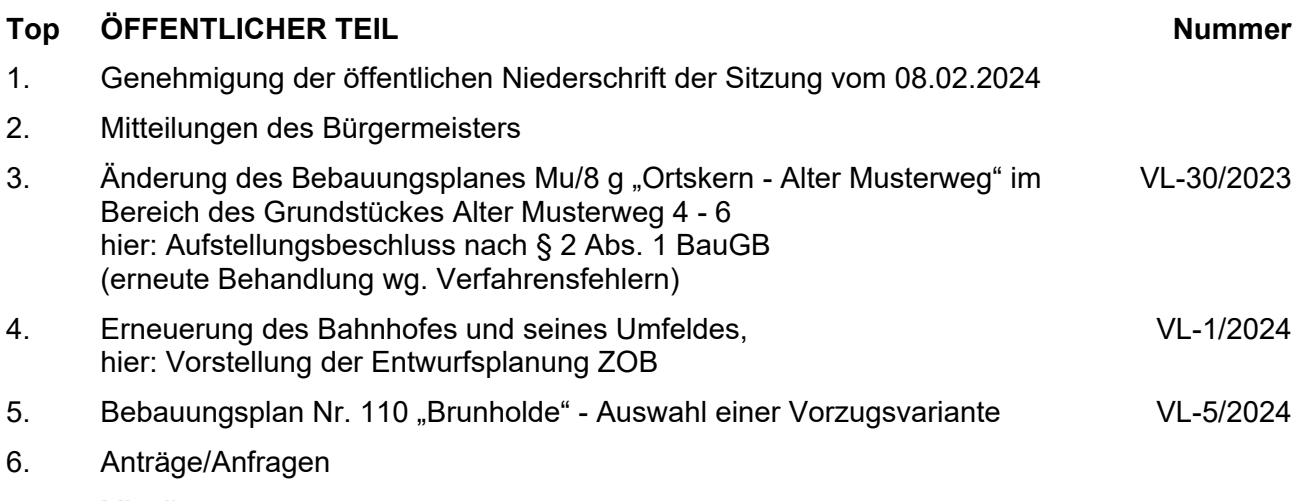

7. Mitteilungen

### **Sitzungsverlauf**

Bürgermeister Lothar Doblies eröffnet die Sitzung des Rates der Stadt Musterstadt um 18:30 Uhr und stellt fest, dass die Einladung form- und fristgerecht erfolgt und der Ausschuss beschlussfähig ist.

#### **ÖFFENTLICHER TEIL**

#### **TOP Thema Vorlagen Nr.**

#### **1. Genehmigung der öffentlichen Niederschrift der Sitzung vom 08.02.2024**

Die Niederschrift der letzten Sitzung wurde einstimmig zur Kenntnis genommen.

Einzelne Stellungnahmen wurden nicht vorgetragen.

#### **2. Mitteilungen des Bürgermeisters**

Video bietet eine leistungsstarke Möglichkeit zur Unterstützung Ihres Standpunkts. Wenn Sie auf "Onlinevideo" klicken, können Sie den Einbettungscode für das Video einfügen, das hinzugefügt werden soll. Sie können auch ein Stichwort eingeben, um online nach dem Videoclip zu suchen, der optimal zu Ihrem Dokument passt.

Damit Ihr Dokument ein professionelles Aussehen erhält, stellt Word einander ergänzende Designs für Kopfzeile, Fußzeile, Deckblatt und Textfelder zur Verfügung. Beispielsweise können Sie ein passendes Deckblatt mit Kopfzeile und Randleiste hinzufügen. Klicken Sie auf "Einfügen", und wählen Sie dann die gewünschten Elemente aus den verschiedenen Katalogen aus.

Designs und Formatvorlagen helfen auch dabei, die Elemente Ihres Dokuments aufeinander abzustimmen. Wenn Sie auf "Design" klicken und ein neues Design auswählen, ändern sich die Grafiken, Diagramme und SmartArt-Grafiken so, dass sie dem neuen Design entsprechen. Wenn Sie Formatvorlagen anwenden, ändern sich die Überschriften passend zum neuen Design.

Sparen Sie Zeit in Word dank neuer Schaltflächen, die angezeigt werden, wo Sie sie benötigen. Zum Ändern der Weise, in der sich ein Bild in Ihr Dokument einfügt, klicken Sie auf das Bild. Dann wird eine Schaltfläche für Layoutoptionen neben dem Bild angezeigt Beim Arbeiten an einer Tabelle klicken Sie an die Position, an der Sie eine Zeile oder Spalte hinzufügen möchten, und klicken Sie dann auf das Pluszeichen.

#### 3. Änderung des Bebauungsplanes Mu/8 g "Ortskern - Alter **Musterweg" im Bereich des Grundstückes Alter Musterweg 4 - 6 hier: Aufstellungsbeschluss nach § 2 Abs. 1 BauGB (erneute Behandlung wg. Verfahrensfehlern)**

Video bietet eine leistungsstarke Möglichkeit zur Unterstützung Ihres Standpunkts. Wenn Sie auf "Onlinevideo" klicken, können Sie den Einbettungscode für das Video einfügen, das hinzugefügt werden soll. Sie können auch ein Stichwort eingeben, um online nach dem Videoclip zu suchen, der optimal zu Ihrem Dokument passt. Damit Ihr Dokument ein professionelles Aussehen erhält, stellt Word einander ergänzende Designs für Kopfzeile, Fußzeile, Deckblatt und

**VL-30/2023**

Textfelder zur Verfügung. Beispielsweise können Sie ein passendes Deckblatt mit Kopfzeile und Randleiste hinzufügen. Klicken Sie auf "Einfügen", und wählen Sie dann die gewünschten Elemente aus den verschiedenen Katalogen aus.

Designs und Formatvorlagen helfen auch dabei, die Elemente Ihres Dokuments aufeinander abzustimmen. Wenn Sie auf "Design" klicken und ein neues Design auswählen, ändern sich die Grafiken, Diagramme und SmartArt-Grafiken so, dass sie dem neuen Design entsprechen. Wenn Sie Formatvorlagen anwenden, ändern sich die Überschriften passend zum neuen Design.

Sparen Sie Zeit in Word dank neuer Schaltflächen, die angezeigt werden, wo Sie sie benötigen. Zum Ändern der Weise, in der sich ein Bild in Ihr Dokument einfügt, klicken Sie auf das Bild. Dann wird eine Schaltfläche für Layoutoptionen neben dem Bild angezeigt Beim Arbeiten an einer Tabelle klicken Sie an die Position, an der Sie eine Zeile oder Spalte hinzufügen möchten, und klicken Sie dann auf das Pluszeichen. Auch das Lesen ist bequemer in der neuen Leseansicht. Sie können Teile des Dokuments reduzieren und sich auf den gewünschten Text konzentrieren. Wenn Sie vor dem Ende zu lesen aufhören müssen, merkt sich Word die Stelle, bis zu der Sie gelangt sind – sogar auf einem anderen Gerät.

#### **Beschluss:**

Für den in der beigefügten Übersichtskarte kenntlich gemachten Bereich wird gemäß § 2 Abs. 1 BauGB die 11. Änderung des Bebauungsplanes Mu/8 g "Ortskern - Alter Musterweg" beschlossen. Gegenstand der Änderung ist die Einbeziehung der öffentlichen Verkehrsfläche auf den Flurstücken 608 und 609 in das angrenzende Baugebiet und die Festsetzung überbaubarer Flächen auf der Grundlage des vorliegenden Bebauungsvorschlages für den Ausbau und die Erweiterung des Wohnund Geschäftshauses auf dem Grundstück Alter Post-weg 4 - 6. Die Änderung erfolgt als Bebauungsplan der Innenentwicklung im beschleunigten Verfahren nach § 13 a Baugesetzbuch.

#### **Beratungsergebnis:**

einstimmig

#### **4. Erneuerung des Bahnhofes und seines Umfeldes, hier: Vorstellung der Entwurfsplanung ZOB**

**VL-1/2024**

Video bietet eine leistungsstarke Möglichkeit zur Unterstützung Ihres Standpunkts. Wenn Sie auf "Onlinevideo" klicken, können Sie den Einbettungscode für das Video einfügen, das hinzugefügt werden soll. Sie können auch ein Stichwort eingeben, um online nach dem Videoclip zu suchen, der optimal zu Ihrem Dokument passt.

Damit Ihr Dokument ein professionelles Aussehen erhält, stellt Word einander ergänzende Designs für Kopfzeile, Fußzeile, Deckblatt und Textfelder zur Verfügung. Beispielsweise können Sie ein passendes Deckblatt mit Kopfzeile und Randleiste hinzufügen. Klicken Sie auf "Einfügen", und wählen Sie dann die gewünschten Elemente aus den verschiedenen Katalogen aus.

Designs und Formatvorlagen helfen auch dabei, die Elemente Ihres Dokuments aufeinander abzustimmen. Wenn Sie auf "Design" klicken und ein neues Design auswählen, ändern sich die Grafiken, Diagramme und SmartArt-Grafiken so, dass sie dem neuen Design entsprechen. Wenn

Sie Formatvorlagen anwenden, ändern sich die Überschriften passend zum neuen Design.

Sparen Sie Zeit in Word dank neuer Schaltflächen, die angezeigt werden, wo Sie sie benötigen. Zum Ändern der Weise, in der sich ein Bild in Ihr Dokument einfügt, klicken Sie auf das Bild. Dann wird eine Schaltfläche für Layoutoptionen neben dem Bild angezeigt Beim Arbeiten an einer Tabelle klicken Sie an die Position, an der Sie eine Zeile oder Spalte hinzufügen möchten, und klicken Sie dann auf das Pluszeichen.

#### **Beschluss:**

Der Entwurf für die Neukonzeptionierung des ZOB am Bahnhof in Bad Muster wird wie in der Sit-zung dargestellt beschlossen.

Vor Ausschreibung der Bauleistungen wird die weiterentwickelte Ausführungsplanung mit Kosten-berechnung im Ausschuss vorgestellt. Video bietet eine leistungsstarke Möglichkeit zur Unterstützung Ihres Standpunkts. Wenn Sie auf "Onlinevideo" klicken, können Sie den Einbettungscode für das Video einfügen, das hinzugefügt werden soll. Sie können auch ein Stichwort eingeben, um online nach dem Videoclip zu suchen, der optimal zu Ihrem Dokument passt.

#### **Beratungsergebnis:**

einstimmig

#### 5. **Bebauungsplan Nr. 110 "Brunholde" - Auswahl einer Vorzugsvariante**

**VL-5/2024**

Video bietet eine leistungsstarke Möglichkeit zur Unterstützung Ihres Standpunkts. Wenn Sie auf "Onlinevideo" klicken, können Sie den Einbettungscode für das Video einfügen, das hinzugefügt werden soll. Sie können auch ein Stichwort eingeben, um online nach dem Videoclip zu suchen, der optimal zu Ihrem Dokument passt.

Damit Ihr Dokument ein professionelles Aussehen erhält, stellt Word einander ergänzende Designs für Kopfzeile, Fußzeile, Deckblatt und Textfelder zur Verfügung. Beispielsweise können Sie ein passendes Deckblatt mit Kopfzeile und Randleiste hinzufügen. Klicken Sie auf "Einfügen", und wählen Sie dann die gewünschten Elemente aus den verschiedenen Katalogen aus.

Designs und Formatvorlagen helfen auch dabei, die Elemente Ihres Dokuments aufeinander abzustimmen. Wenn Sie auf "Design" klicken und ein neues Design auswählen, ändern sich die Grafiken, Diagramme und SmartArt-Grafiken so, dass sie dem neuen Design entsprechen. Wenn Sie Formatvorlagen anwenden, ändern sich die Überschriften passend zum neuen Design.

#### **Beschluss:**

Aus den Varianten V 0, V 1, V 4 a und V 5 a wird die Variante V 5 a ausgewählt, um auf dieser Grundlage das Verfahren zur Aufstellung des Bebauungsplanes Nr. 110 "Brunholde" durchzuführen.

#### **Beratungsergebnis:**

einstimmig

#### **6. Anträge/Anfragen**

Video bietet eine leistungsstarke Möglichkeit zur Unterstützung Ihres Standpunkts. Wenn Sie auf "Onlinevideo" klicken, können Sie den Einbettungscode für das Video einfügen, das hinzugefügt werden soll. Sie können auch ein Stichwort eingeben, um online nach dem Videoclip zu suchen, der optimal zu Ihrem Dokument passt.

Damit Ihr Dokument ein professionelles Aussehen erhält, stellt Word einander ergänzende Designs für Kopfzeile, Fußzeile, Deckblatt und Textfelder zur Verfügung. Beispielsweise können Sie ein passendes Deckblatt mit Kopfzeile und Randleiste hinzufügen. Klicken Sie auf "Einfügen", und wählen Sie dann die gewünschten Elemente aus den verschiedenen Katalogen aus.

Designs und Formatvorlagen helfen auch dabei, die Elemente Ihres Dokuments aufeinander abzustimmen. Wenn Sie auf "Design" klicken und ein neues Design auswählen, ändern sich die Grafiken, Diagramme und SmartArt-Grafiken so, dass sie dem neuen Design entsprechen. Wenn Sie Formatvorlagen anwenden, ändern sich die Überschriften passend zum neuen Design.

Sparen Sie Zeit in Word dank neuer Schaltflächen, die angezeigt werden, wo Sie sie benötigen. Zum Ändern der Weise, in der sich ein Bild in Ihr Dokument einfügt, klicken Sie auf das Bild. Dann wird eine Schaltfläche für Layoutoptionen neben dem Bild angezeigt Beim Arbeiten an einer Tabelle klicken Sie an die Position, an der Sie eine Zeile oder Spalte hinzufügen möchten, und klicken Sie dann auf das Pluszeichen. Auch das Lesen ist bequemer in der neuen Leseansicht. Sie können Teile des Dokuments reduzieren und sich auf den gewünschten Text konzentrieren. Wenn Sie vor dem Ende zu lesen aufhören müssen, merkt sich Word die Stelle, bis zu der Sie gelangt sind – sogar auf einem anderen Gerät.

#### **7. Mitteilungen**

Video bietet eine leistungsstarke Möglichkeit zur Unterstützung Ihres Standpunkts. Wenn Sie auf "Onlinevideo" klicken, können Sie den Einbettungscode für das Video einfügen, das hinzugefügt werden soll. Sie können auch ein Stichwort eingeben, um online nach dem Videoclip zu suchen, der optimal zu Ihrem Dokument passt.

Damit Ihr Dokument ein professionelles Aussehen erhält, stellt Word einander ergänzende Designs für Kopfzeile, Fußzeile, Deckblatt und Textfelder zur Verfügung. Beispielsweise können Sie ein passendes Deckblatt mit Kopfzeile und Randleiste hinzufügen. Klicken Sie auf "Einfügen", und wählen Sie dann die gewünschten Elemente aus den verschiedenen Katalogen aus.

Designs und Formatvorlagen helfen auch dabei, die Elemente Ihres Dokuments aufeinander abzustimmen. Wenn Sie auf "Design" klicken und ein neues Design auswählen, ändern sich die Grafiken, Diagramme und SmartArt-Grafiken so, dass sie dem neuen Design entsprechen. Wenn Sie Formatvorlagen anwenden, ändern sich die Überschriften passend zum neuen Design.

Sparen Sie Zeit in Word dank neuer Schaltflächen, die angezeigt werden, wo Sie sie benötigen. Zum Ändern der Weise, in der sich ein Bild in Ihr Dokument einfügt, klicken Sie auf das Bild. Dann wird eine Schaltfläche für Layoutoptionen neben dem Bild angezeigt Beim Arbeiten an einer

Tabelle klicken Sie an die Position, an der Sie eine Zeile oder Spalte hinzufügen möchten, und klicken Sie dann auf das Pluszeichen.

Bürgermeister Lothar Doblies schließt die öffentliche Sitzung des Rates der Stadt Musterstadt um 19:30 Uhr und bedankt sich bei den Zuschauern für Ihre Teilnahme.

Musterstadt, 19.03.2024